# **Dell E2221HN/E2421HN**

Felhasználói Útmutató

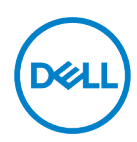

**Monitor Modell: E2221HN/E2421HN Szabályozó Modell: E2221HNf, E2421HNf**

# **Megjegyzések, Veszélyek és Figyelmeztetések:**

<u>U</u>

**MEGJEGYZÉS: A MEGJEGYZÉS-ek olyan fontos információt jelölnek, melyek segítenek a jobb számítógép felhasználói élmény elérésében.** 

- **VIGYÁZAT: A VIGYÁZAT jelzés potenciális hardver-veszélyt vagy**   $\triangle$ **adatveszteséget jelez, ha az utasítások nem kerülnek betartásra.**
- $\bigwedge$ **FIGYELEM: A FIGYELEM jelzés potenciális tulajdonbeli veszteséget, személyi sérülést vagy halált jelez.**

#### **Copyright © 2020 Dell Inc. vagy a leányvállalatai. Minden jog fenntartva.**

A Dell, EMC vagy más védjegyek a Dell Inc. vagy leányvállalatainak tulajdonát képezik. Más védjegyek a birtokosuk tulajdonát képezik.

 $2021 - 12$ 

Rev. A03

# <span id="page-2-0"></span>**Tartalom**

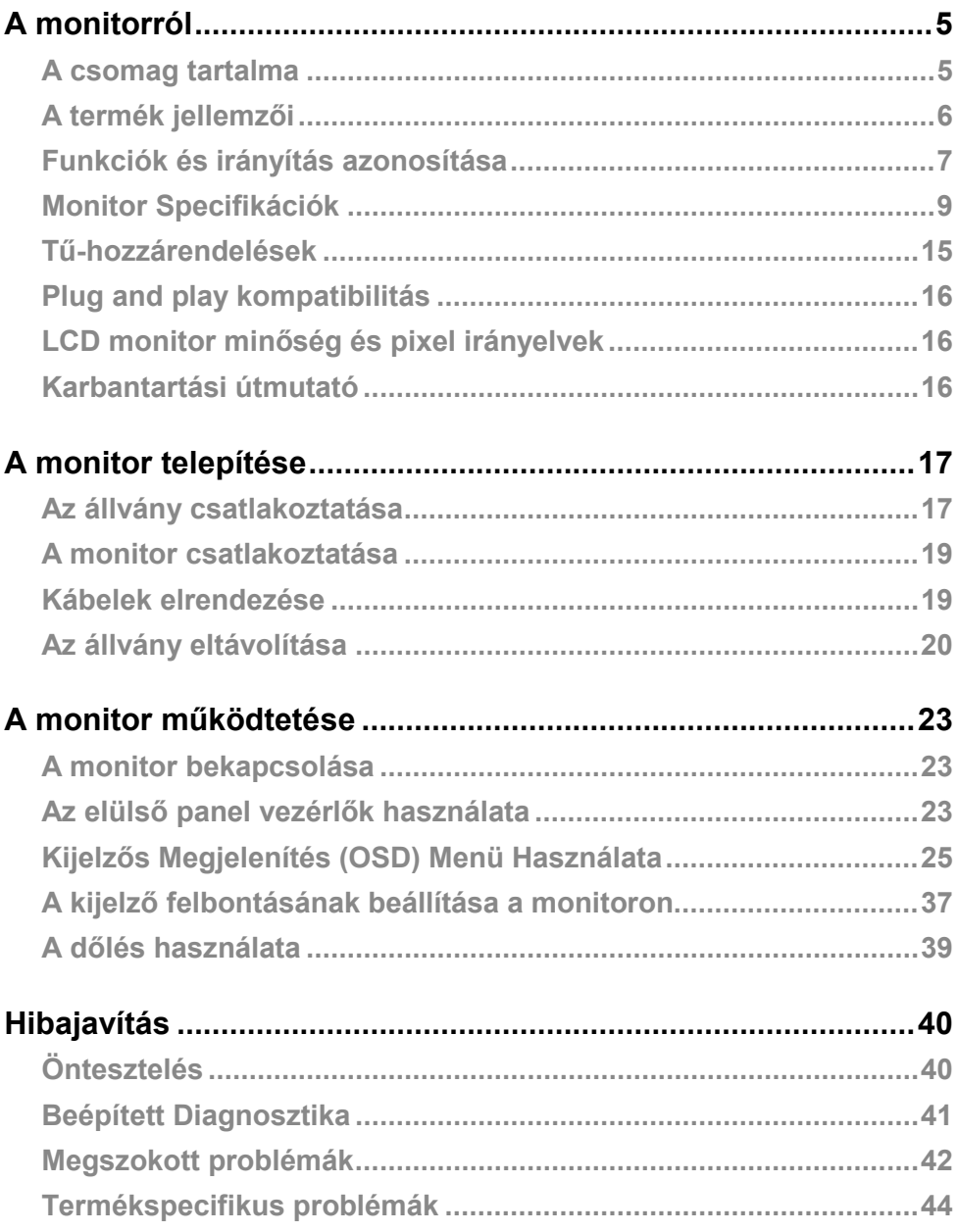

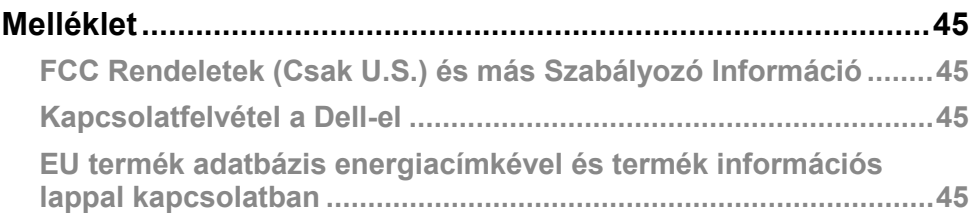

# <span id="page-4-1"></span><span id="page-4-0"></span>**A csomag tartalma**

A monitor a táblázatban megjelölt alkatrészekkel együtt érkezik. Győződjön meg arról, hogy minden alkatrészt megkapott, és hivatkozzon a **[Kapcsolatfelvétel a Dell-el](#page-44-2)** szekciót, ah bármi hiányzik.

U

**MEGJEGYZÉS: Néhány alkatrész opcionális, ami azt jelenti, nem tartalmazza kötelezően a csomag. Néhány fukció nem elérhető bizonyos országokban.**

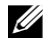

**MEGJEGYZÉS: Ha más forrásból származó állványt akar használni, hivatkozzon azzal az állvánnyal érkező dokumentációra.**

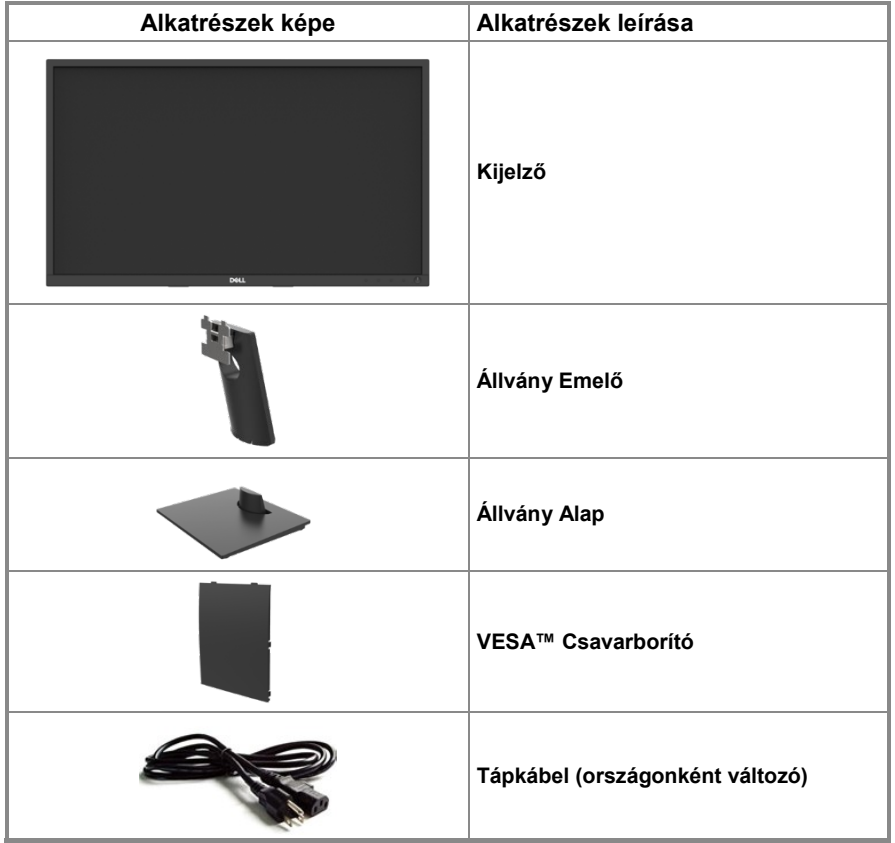

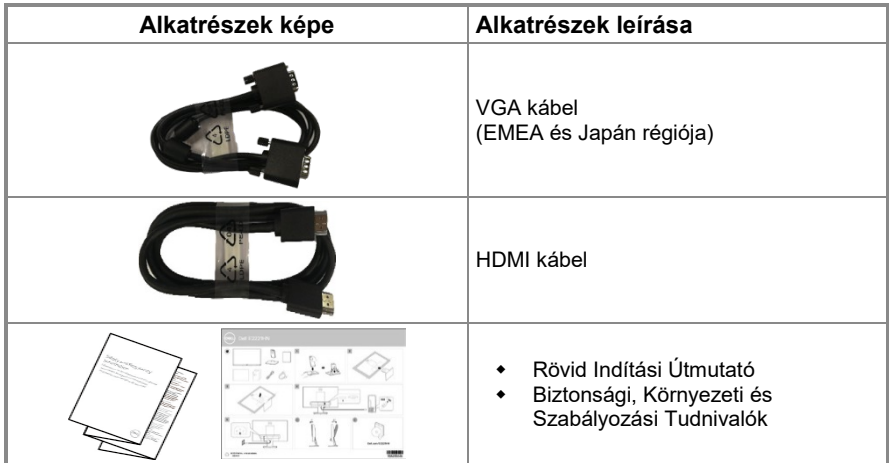

# <span id="page-5-0"></span>**A termék jellemzői**

A Dell E2221HN/E2421HN laposképernyős monitor aktív mátrix-szal, Thin-Film Transistor-ral (TFT), Liquid Crystal Display (LCD) panellel és LED háttérvilágítással rendelkezik. A monitor jellemzői magukba foglalják:

- **E2221HN:** 54,68 cm (21,5 in.) átlós megtekinthető képkijelzés (átlósan mérve). 1920 x 1080 felbontás, teljesképernyős támogatással az alacsonyabb felbontás esetén.
- **E2421HN:** 60,47 cm (23,8 in.) átlós megtekinthető képkijelzés (átlósan mérve). 1920 x 1080 felbontás, teljesképernyős támogatással az alacsonyabb felbontás esetén.
- **E2221HN:** A képek 160 fokos függőleges, és 170 fokos vízszintes dőlésszögben jeleníthetők meg.
- **E2421HN:** Széles, 178 fokos látószög függőleges és vízszintes irányban.
- Dinamikus kontrasztarány (1.000:1).
- Digitális csatlakoztatás HDMI kábel segítségével.
- Plug and play kompatibilitás, ha a számítógépe támogatja.
- Képernyős Kijelzés (OSD) beállítás a könnyű telepítés és képernyő optimalizáció érdekében.
- ≤ 0,3 W Készenléti Állapotban.
- Optimalizálja szeme kényelemérzetét a villódzás-mentes képernyővel.
- A monitorból származó kék fény kibocsátás lehetséges hosszútávú következményei károsíthatják a szemet, szemfáradtságot vagy digitális szemszárazságot okozhatnak. A ComfortView funkció csökkenti a szemszáradás esélyét, amit a kék fény kibocsátás okoz.
- Biztonsági zár nyílása.
- Arzénmentes üveg és higanymentes panel.
- BFR/PVC-Csökkentett (Áramköri lapjai BFR/PVC-mentes laminátumokból készülnek).
- Megfelel az NFPA 99 szivárgó áram követelményeinek.
- TCO Certified.
- EPEAT regisztráció, ahol lehetséges. EPEAT regisztráció országonként változó. Lásd a [https://www.epeat.net](https://www.epeat.net/) webcímet az országok szerinti regisztrációs státuszokért.
- RoHS kompatibilis.
- Energy Star® Tanúsítvánnyal rendelkezik.

# <span id="page-6-0"></span>**Funkciók és irányítás azonosítása**

Elülső Nézet

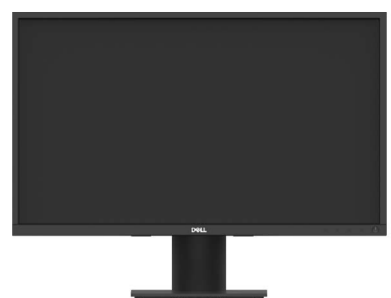

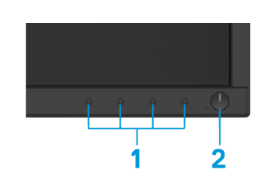

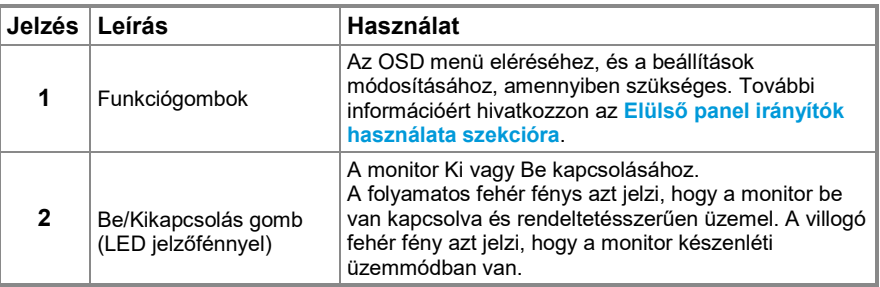

### **Hátsó Nézet**

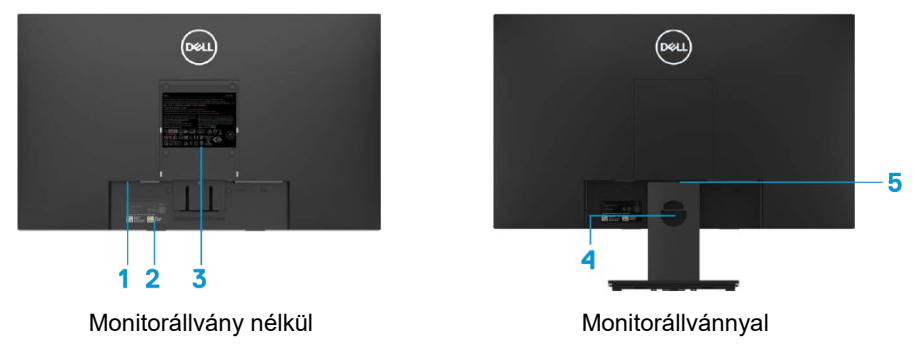

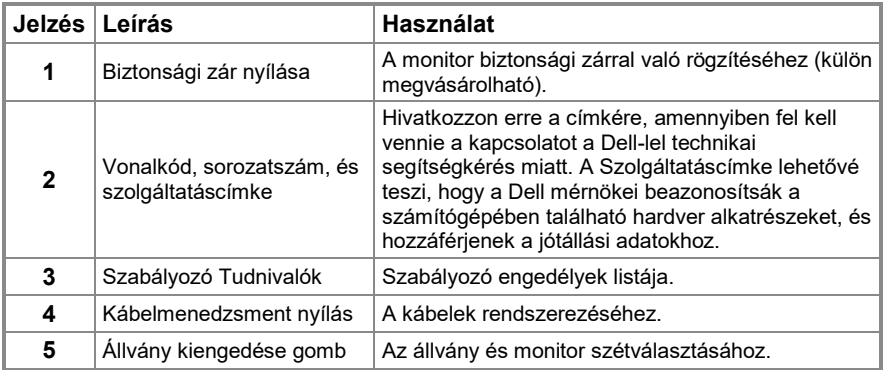

### **Oldalsó nézet**

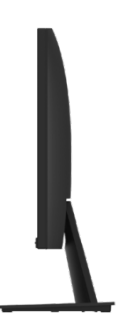

### **Alsó nézet, monitor állvány nélkül**

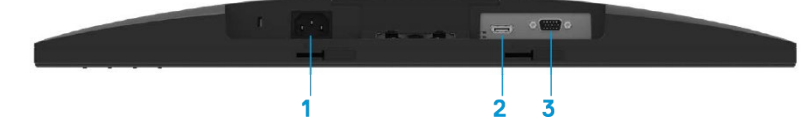

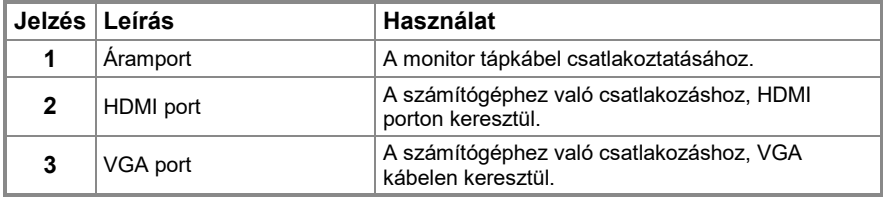

# <span id="page-8-0"></span>**Monitor Specifikációk**

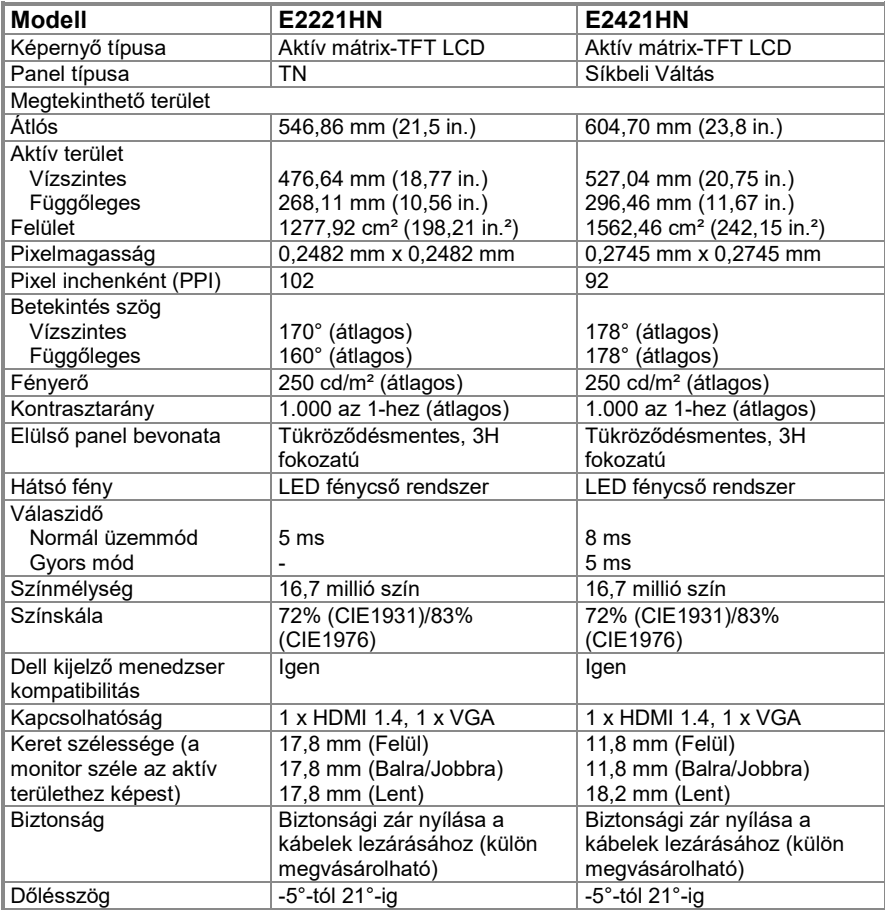

# **Felbontás Specifikáció**

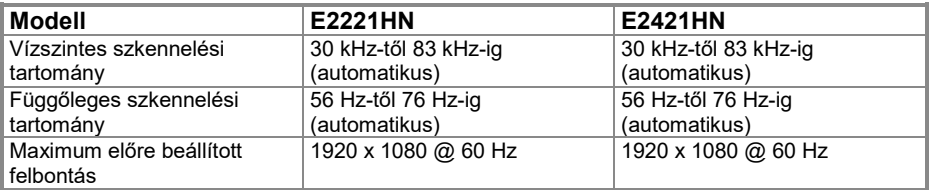

# **Előre beállított kijelző módok**

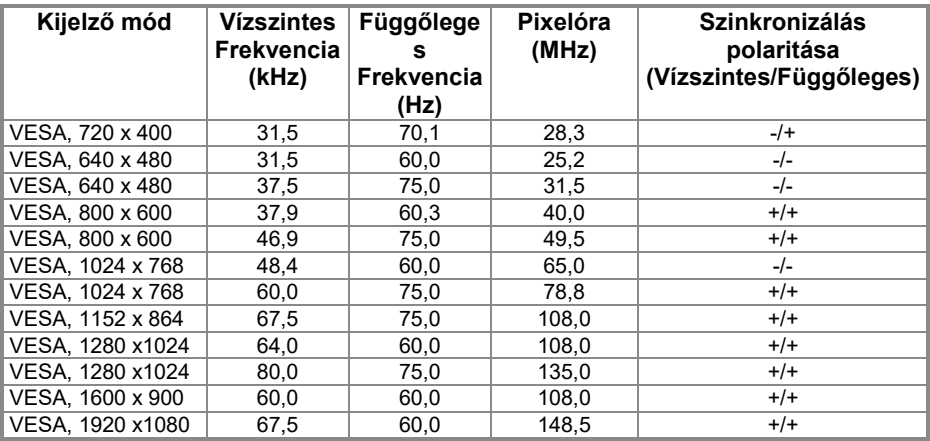

# **Elekronikus Specifikációk**

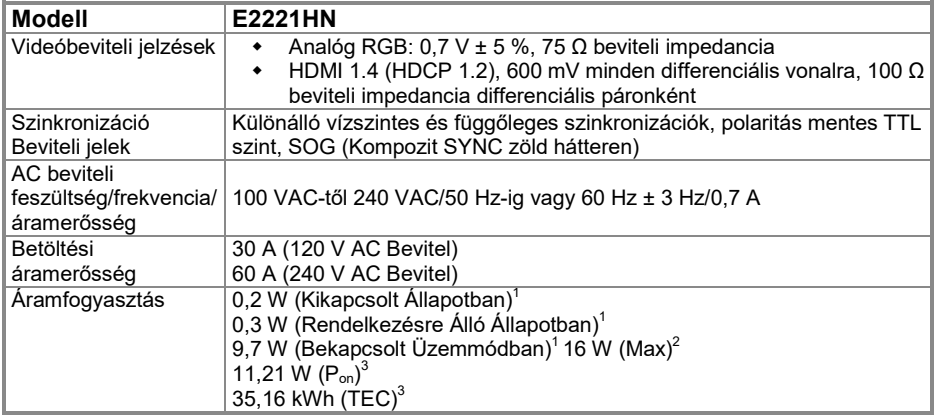

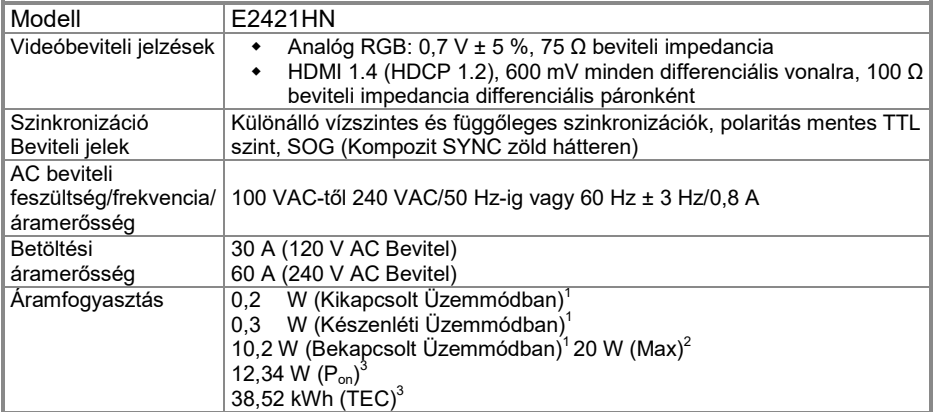

<sup>1</sup> Az EU 2019/2021 és EU 2019/2013 szabványokban meghatározottak alapján.<br><sup>2</sup> Maximum fényerő és kontrasztbeállítás.<br><sup>3</sup> P<sub>∞</sub>: Az áramfogyasztás Bekapcsolt Üzemmódban az Energy Star 8.0 verzióban meghatározottak alapján. TEC: A kWh-ban meghatározott teljes áramfogyasztás megfelel az Energy Star 8.0 verzióban foglaltaknak. A dokumentum tájékoztató jellegű, vizsgálati teljesítményt tükröz. Az Ön terméke máshogyan teljesíthet a szoftvertől, alkatrészektől, és a megrendelt perifériáktól függően, ezért nem biztosítjuk a fent részletezett teljesítményt. Ennek megfelelően nem hivatkozhat a vásárló erre az információra elektromos tűréshatárokról szóló döntéshozásnál. A pontosságra vagy a teljességre vonatkozó garancia nem utal erre.

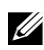

### **MEGJEGYZÉS: A monitor ENERGY STAR tanúsítvánnyal rendelkezik.**

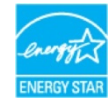

Erre a termékre az ENERGY STAR tanúsítvány vonatkozik a gyári alapbeállítások alapján, amelyeket az OSD menü "Gyári visszaállítása" funkciójával lehet visszaállítani. Az alapértelmezett gyári beállítások megváltoztatásával, vagy más funkciók engedélyezésével az áramfogyasztás megnőhet, és meghaladhatja az ENERGY STAR határát.

# **Fizikai jellemzők**

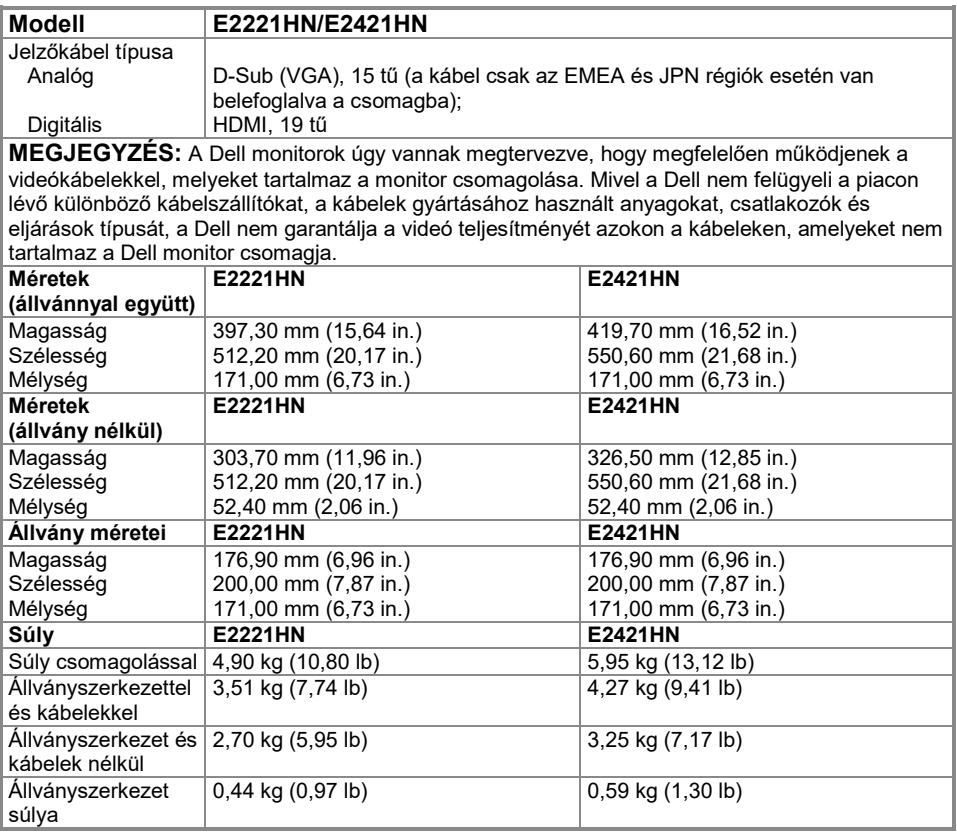

# **Környezeti jellemzők**

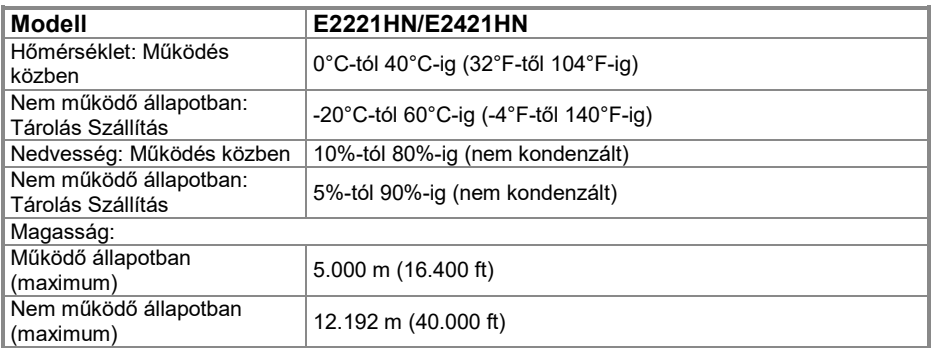

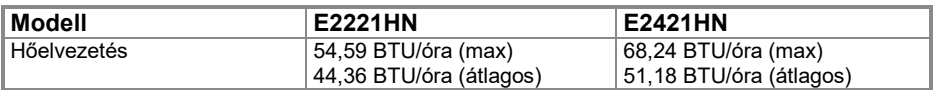

# <span id="page-14-0"></span>**Tű-hozzárendelések**

D-Sub 15-tűs konnektor **HDMI** 19-tűs konnektor

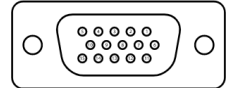

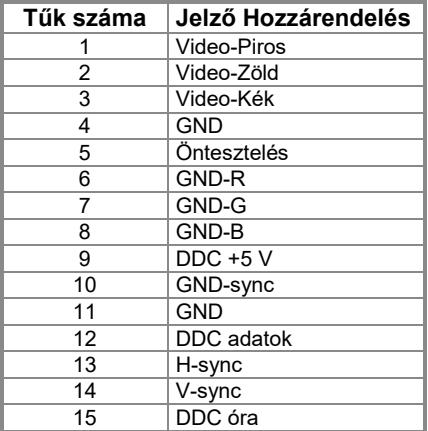

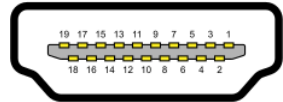

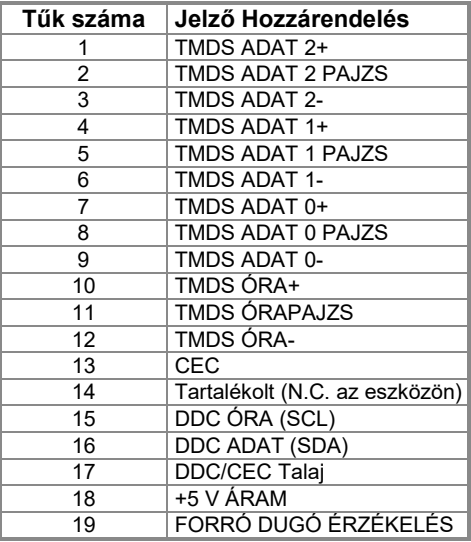

# <span id="page-15-0"></span>**Plug and play kompatibilitás**

Bármilyen Plug and Play kompatibilis rendszerben telepítheti a monitort. A monitor automatikusan hozzáférést biztosít a számítógép részére a Kiterjedt Kijelző Azonosító Adataihoz (EDID) a Kijelző Adatcsatorna (DDC) protokol használatával, így a számítógép képes konfigurálni önmagát, és optimalizálni a monitor beállításait. A legtöbb monitor telepítés automatikus, de különböző beállításokat is kiválaszthat ha szükséges. A monitor beállításainak megváltoztatásáról szóló további információkért olvassa el a **[Monitor működtetése szekciót](#page-22-0)**.

# <span id="page-15-1"></span>**LCD monitor minőség és pixel irányelvek**

Az LCD Monitor gyártási folyamatai alatt megszokott, hogy egy vagy több pixel változatlan állapotban rögzül, ami nehezen látható és nem befolyásolja a kijelző minőségét vagy használhatóságát. A Dell Monitor Minőségéről és Pixel Irányelveiről további információkat olvashat a Dell segítségnyújtó oldalán, aminek címe [https://www.dell.com/support/monitors.](https://www.dell.com/support/monitors)

# <span id="page-15-2"></span>**Karbantartási útmutató**

### **A monitor tisztítása**

 $\wedge$ 

**FIGYELEM: A monitor tisztítása előtt húzza ki a monitor tápkábelét az elektromos kimenetből.**

### **VIGYÁZAT: Olvassa el és kövesse a [Biztonsági útmutatókat](#page-44-4) a monitor tisztítása előtt.**

A legjobb eredmény érdekében kövesse ezeket az utasításokat kicsomagolás, tisztítás és a monitor kezelése alatt:

- A képernyő tisztítása előtt enyhén nedvesítsen meg egy puha és tiszta ruhát vízzel. Ha lehetséges, használjon képernyőtisztító kendőt vagy oldatot, ami nem károsítja az antistatikus bevonatot. Ne használjon benzint, higítót, ammóniát, maró tisztítőszert, vagy sűrített levegőt.
- Használjon enyhén nedves ruhát a monitor tisztításához. Ne használjon vegyszert, hiszen néhány vegyszer tejszínű foltot hagy a monitoron.
- Ha a monitor kicsomagolása közben fehér porra lesz figyelmes, törölje le egy ruhával.
- Óvatosan bánjon a monitorral, hiszen a fekete színű monitor összekarcolódhat.
- A monitor legjobb képminőségének megőrzése érdekében használjon dinamikusan változó képernyővédőt, és kapcsolja ki a monitort, amikor nem használja.

# <span id="page-16-0"></span>**A monitor telepítése**

### <span id="page-16-1"></span>**Az állvány csatlakoztatása**

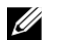

**MEGJEGYZÉS: Az állvány nincs a monitorhoz csatlakoztatva, amikor azt a gyárból elszállítják.**

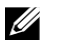

**MEGJEGYZÉS: A következő lépéseket kell megtenni a monitorral érkező állvány összeszerelésére.**

A monitor állványának csatlakoztatása: E2221HN

- **1. Szerelje össze az állványt az állványalapon.**
	- **a.** Helyezze a monitor állványalapot egy stabil asztalra.
	- **b.** Csúsztassa el a monitorállványt a megfelelő irányban lefelé, az állványalapra, amíg a helyére nem kerül.

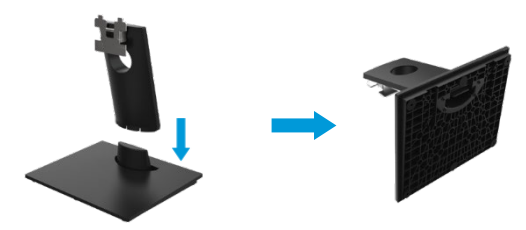

- **2. Csatlakoztassa az állványszerkezetet a monitorhoz.**
	- **a.** Helyezze a monitort egy puha ruhára vagy párnára az asztal széle környékén.
	- **b.** Igazítsa az állvány konzolját a monitor barázdájához.
	- **c.** Helyezze be a konzolt a monitorba, amíg a helyére nem kerül.
	- **d.** Csatlakoztassa a VESA bevonatot.

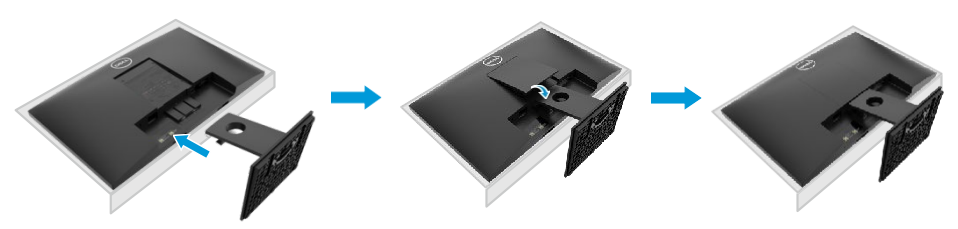

### **Az állvány csatlakoztatása**

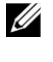

**MEGJEGYZÉS: Az állvány nincs a monitorhoz csatlakoztatva, amikor azt a gyárból elszállítják.**

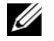

**MEGJEGYZÉS: A következő lépéseket kell megtenni a monitorral érkező állvány összeszerelésére.**

A monitor állványának csatlakoztatása: E2421HN

- **1. Szerelje össze az állványt az állványalapon.**
	- **a.** Helyezze a monitor állványalapot egy stabil asztalra.
	- **b.** Csúsztassa el a monitorállványt a megfelelő irányban lefelé, az állványalapra, amíg a helyére nem kerül.

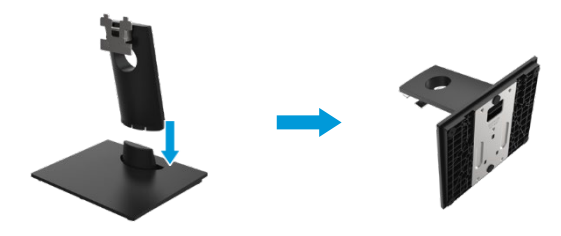

- **2. Csatlakoztassa az állványszerkezetet a monitorhoz.**
	- **a.** Helyezze a monitort egy puha ruhára vagy párnára az asztal széle környékén.
	- **b.** Igazítsa az állvány konzolját a monitor barázdájához.
	- **c.** Helyezze be a konzolt a monitorba, amíg a helyére nem kerül.
	- **d.** Csatlakoztassa a VESA bevonatot.

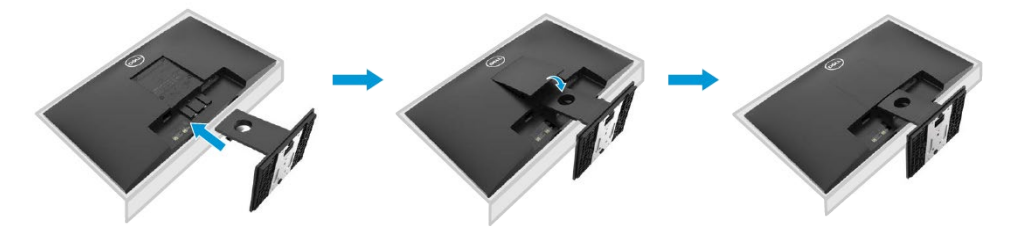

### <span id="page-18-0"></span>**A monitor csatlakoztatása**

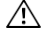

**FIGYELEM: Mielőtt bármely lépést megteszi a szekcióban részletezettek közül, kövesse a [Biztonsági utasításokat.](#page-44-4)**

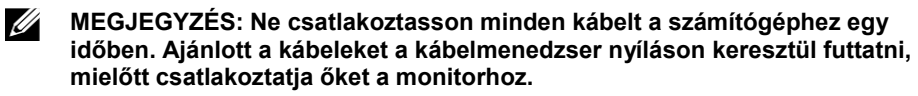

**MEGJEGYZÉS: A Dell monitorok a Dell által biztosított kábelekkel együtt** U **működnek optimálisan. A Dell nem garantálja a videó minőséget és teljesítményt, ha nem Dell kábeleket használ.**

A monitor számítógéphez való csatlakoztatásához:

- **1.** Kapcsolja ki a számítógépet, és kapcsolja szét a tápkábelt.
- **2.** HDMI vagy VGA kábelek csatlakoztatása a monitorjáról a számítógéphez.

### **HDMI/VGA kábel csatlakoztatása**

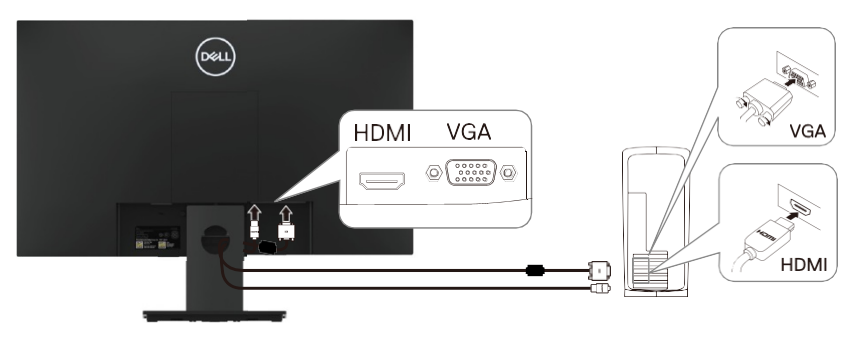

### <span id="page-18-1"></span>**Kábelek elrendezése**

Használja a kábelmenedzser nyílást, hogy a monitorhoz csatlakoztatott kábeleket azon keresztül vezesse.

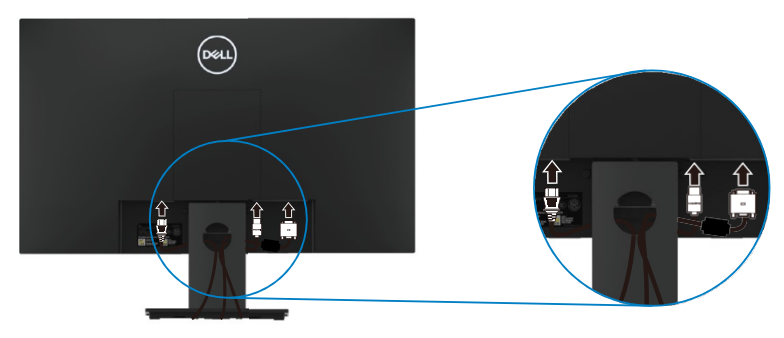

### <span id="page-19-0"></span>**Az állvány eltávolítása**

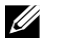

**MEGJEGYZÉS: Annak érdekében, hogy elkerülje a képernyő karcolódását az állvány eltávolításakor, biztosítsa, hogy a monitor egy puha és tiszta felületen helyezkedik el.**

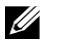

**MEGJEGYZÉS: A következő lépéseket kell megtenni a monitorral érkező állvány összeszerelésére.**

Ahhoz, hogy eltávolítsa az állványt: E2221HN<br>1. a. H

- a. Helyezze a monitort egy puha ruhára az asztalon.
	- b. Távolítsa el a VESA bevonatot, hogy hozzáférhessen a kiengedő gombhoz.

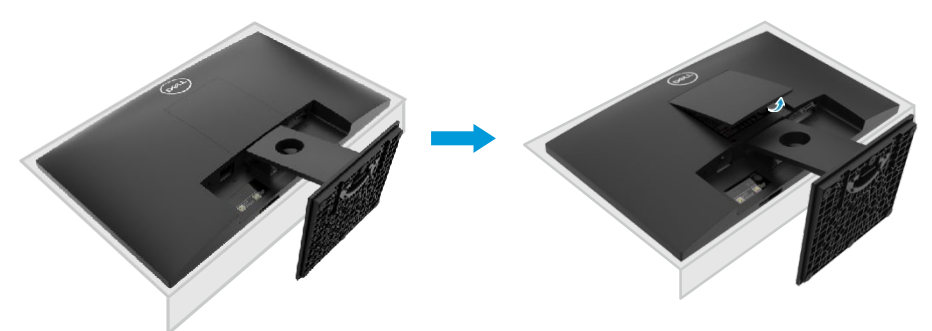

- **2.** a. Használjon hosszú és vékony csavarhúzót, hogy kiengedje a reteszt, ami az állvány feletti lyukban helyezkedik el.
	- b. Amint a retesz kioldódik, válassza szét az alapot és a monitort.
	- c. Nyomja le a gyors kiengedés reteszt az alap alján, hogy elválassza az alapot és az állványt.

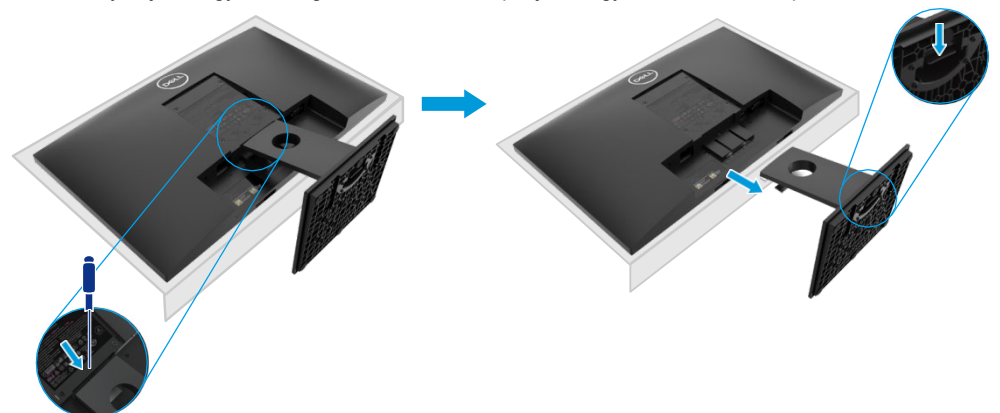

### **Az állvány eltávolítása**

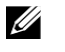

**MEGJEGYZÉS: Annak érdekében, hogy elkerülje a képernyő karcolódását az állvány eltávolításakor, biztosítsa, hogy a monitor egy puha és tiszta felületen helyezkedik el.**

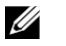

**MEGJEGYZÉS: A következő lépéseket kell megtenni a monitorral érkező állvány összeszerelésére.**

Ahhoz, hogy eltávolítsa az állványt: E2421HN

- **1.** a. Helyezze a monitort egy puha ruhára az asztalon.
	- b. Távolítsa el a VESA bevonatot, hogy hozzáférhessen a kiengedő gombhoz.

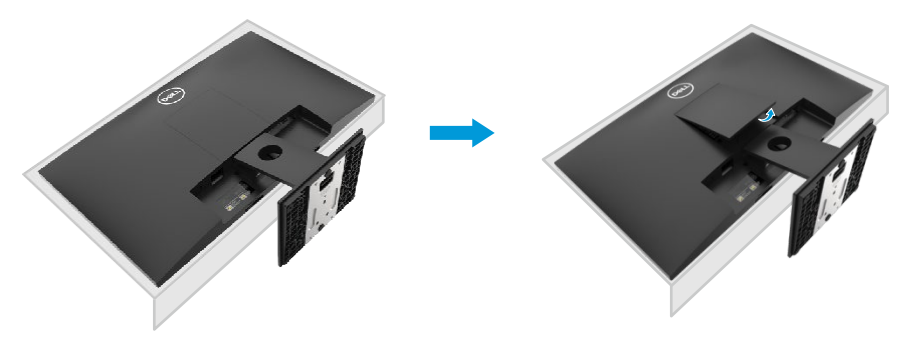

- **2.** a. Használjon hosszú és vékony csavarhúzót, hogy kiengedje a reteszt, ami az állvány feletti lyukban helyezkedik el.
	- b. Amint a retesz kioldódik, válassza szét az alapot és a monitort.
	- c. Nyomja le a gyors kiengedés reteszt az alap alján, hogy elválassza az alapot és az állványt.

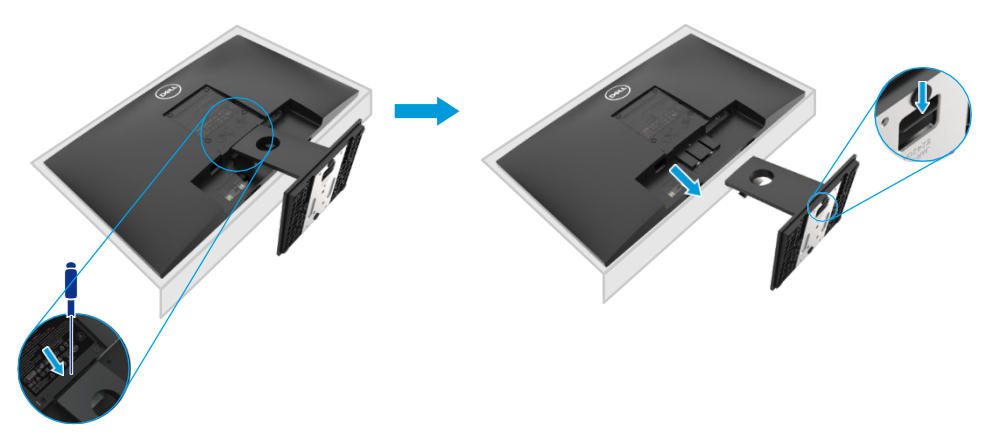

# **Falra Szerelés (Opcionális)**

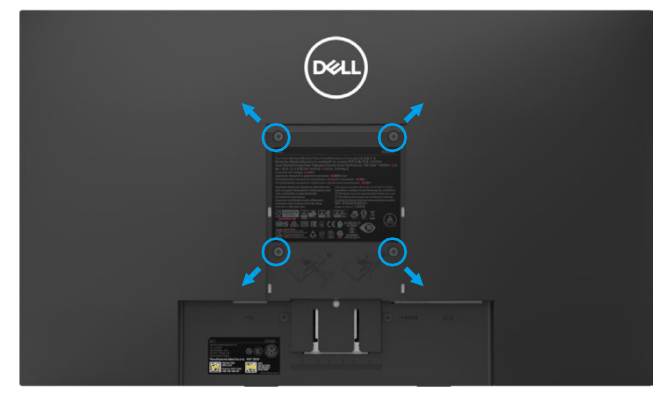

(Csavar mérete: M4 x 10 mm).

Hivatkozzon az utasításokra, melyeket a VESA-kompatibilis alap rögzítő csomag tartalmaz.

- **1.** Helyezze a monitor panelt puha ruhára vagy párnára, egy stabil, lapos asztalon.
- **2.** Távolítsa el az állványt.
- **3.** Használjon csavarhúzót azon négy csavar eltávolításához, melyek a műanyag fedőt rögzítik.
- **4.** Csatlakoztassa a rögzítőkeretet a fali szerelőkészletből az LCD-re.
- **5.** Rögzítse az LCD-t a falra, az alap rögzítési utasításában meghatározottak szerint.

U **MEGJEGYZÉS: Csak UL, CSA vagy GS által listázott fali konzolokkal használható, minimális súly/ teherbírás 10,80 kg (23,80 lb) az E2221HN esetében, 13,00 kg (28,66 lb) az E2421HN esetében.**

# <span id="page-22-0"></span>**A monitor működtetése**

### <span id="page-22-1"></span>**A monitor bekapcsolása**

Nyomja le a gombot, hogy bekapcsolhassa a monitort.

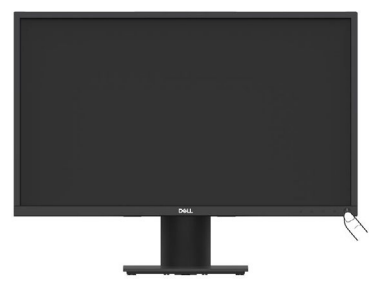

### <span id="page-22-2"></span>**Az elülső panel vezérlők használata**

Használja a monitor alsó szélén elhelyezkedő irányító gombokat a kijelzett kép változtatásához.

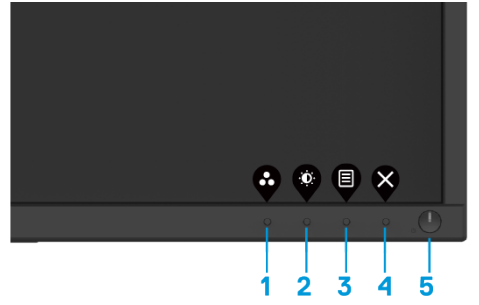

A következő táblázat részletezi az irányító gombokat:

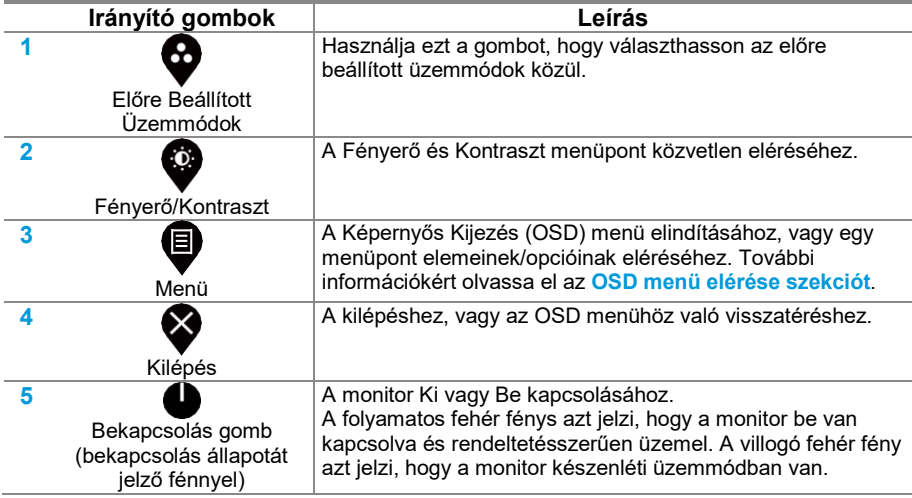

# **OSD Vezérlők**

Használja a monitor alsó szélén elhelyezkedő gombokat a képbeállítások változtatásához.

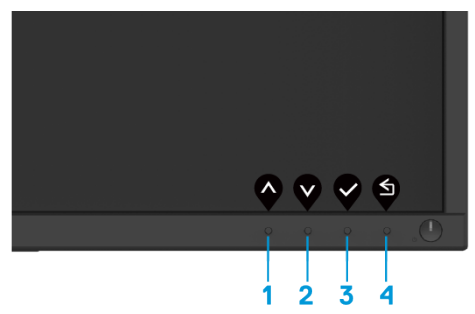

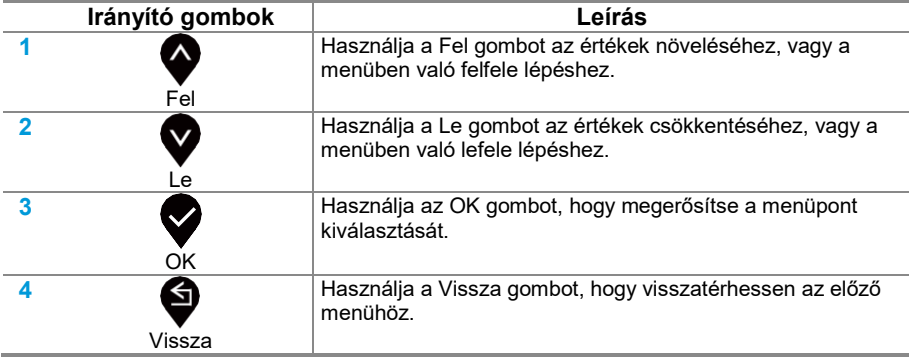

# <span id="page-24-0"></span>**Kijelzős Megjelenítés (OSD) Menü Használata**

### <span id="page-24-1"></span>**OSD menü elérése**

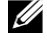

**MEGJEGYZÉS: Minden változtatás amit tesz automatikusan mentésre kerül, amikor másik menübe lép át, kilép az OSD menüből vagy megvárja, míg az OSD menü automatikusan bezáródik.**

**1.** Nyomja meg a **v** gombot az OSD menü megjelenítéséhez.

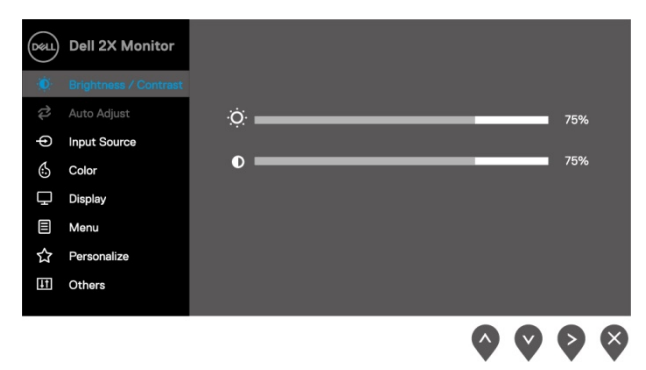

- **2.** Nyomja meg a  $\blacktriangledown$  és  $\blacktriangledown$  gombokat, hogy mozoghasson a beállítás opciók között. Ahogy az egyik ikonról a másikra lép, az opció neve kiemelésre kerül.
- **3.** Nyomja meg a **v** gombot, hogy aktiválhassa a kiemelt opciót.
- 4. Nyomia meg a  $\blacktriangledown$  és  $\blacktriangledown$  gombokat, hogy kiválaszthassa a kívánt paramétert.
- **5.** Nyomia meg a  $\diamondsuit$  gombot  $\diamondsuit$  és  $\diamondsuit$  gombokat a menüben található indikátorok alapján a változtatáshoz.
- **6.** Válassza ki a  $\blacktriangledown$  gombot a főmenübe való visszatéréshez.

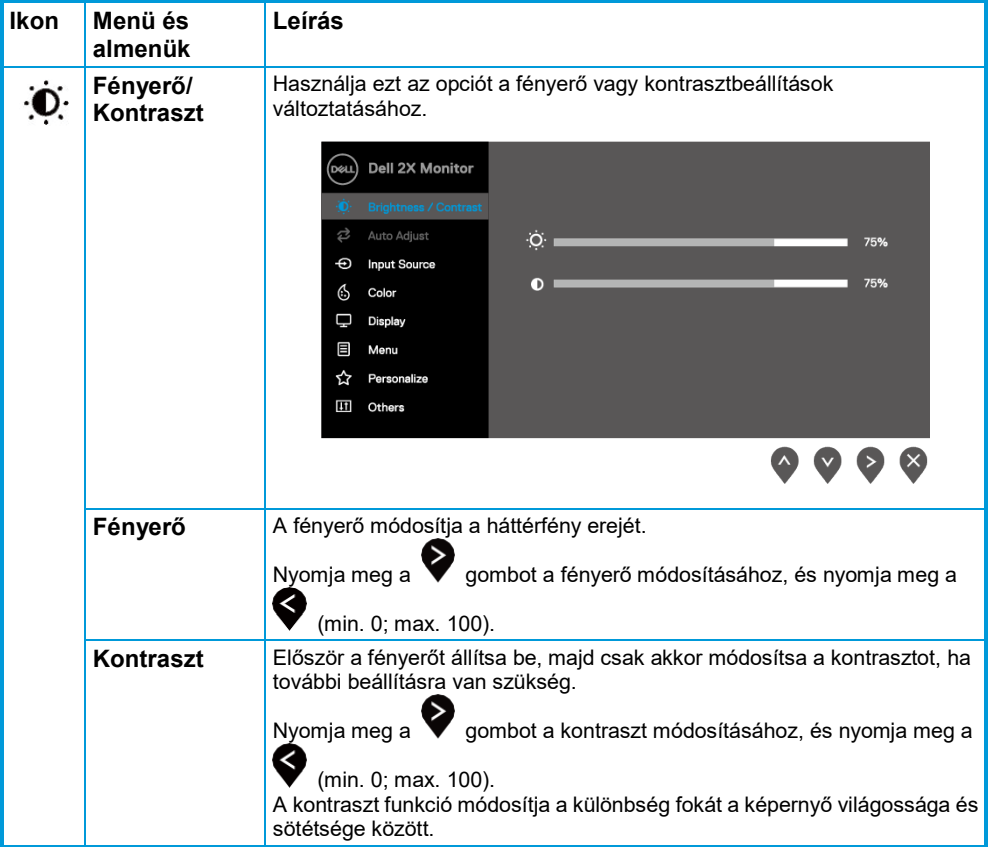

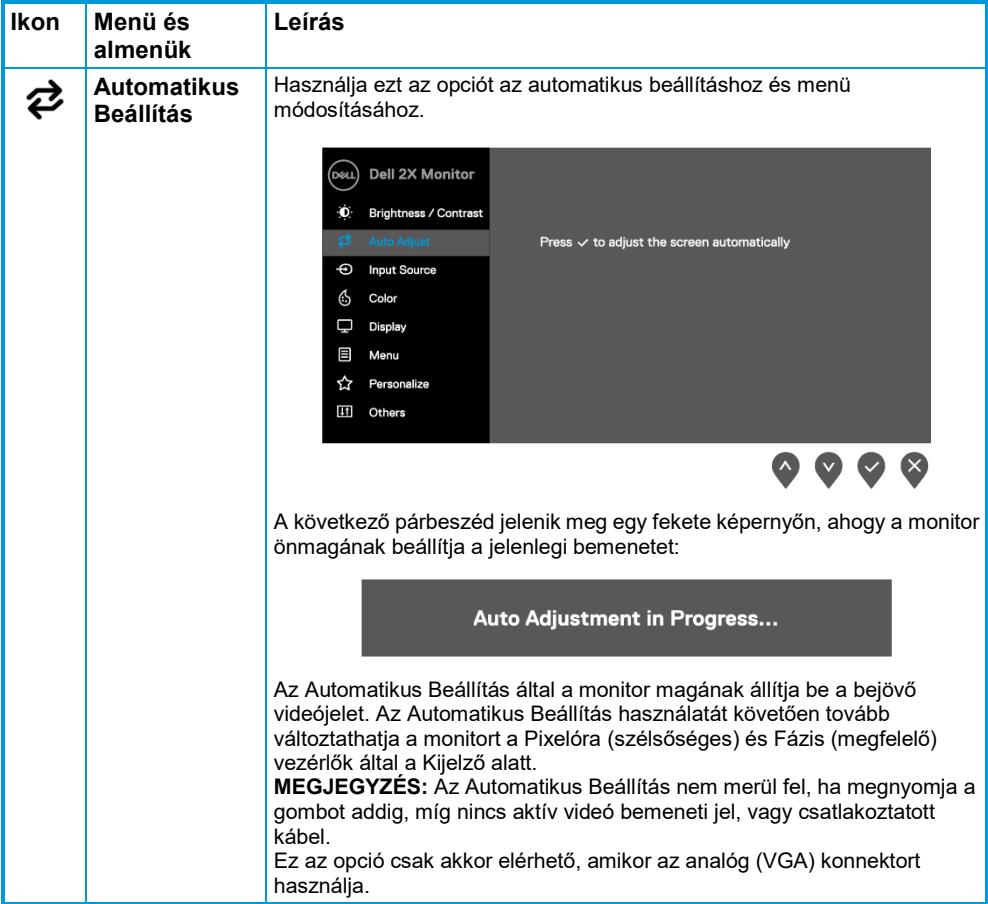

<span id="page-27-0"></span>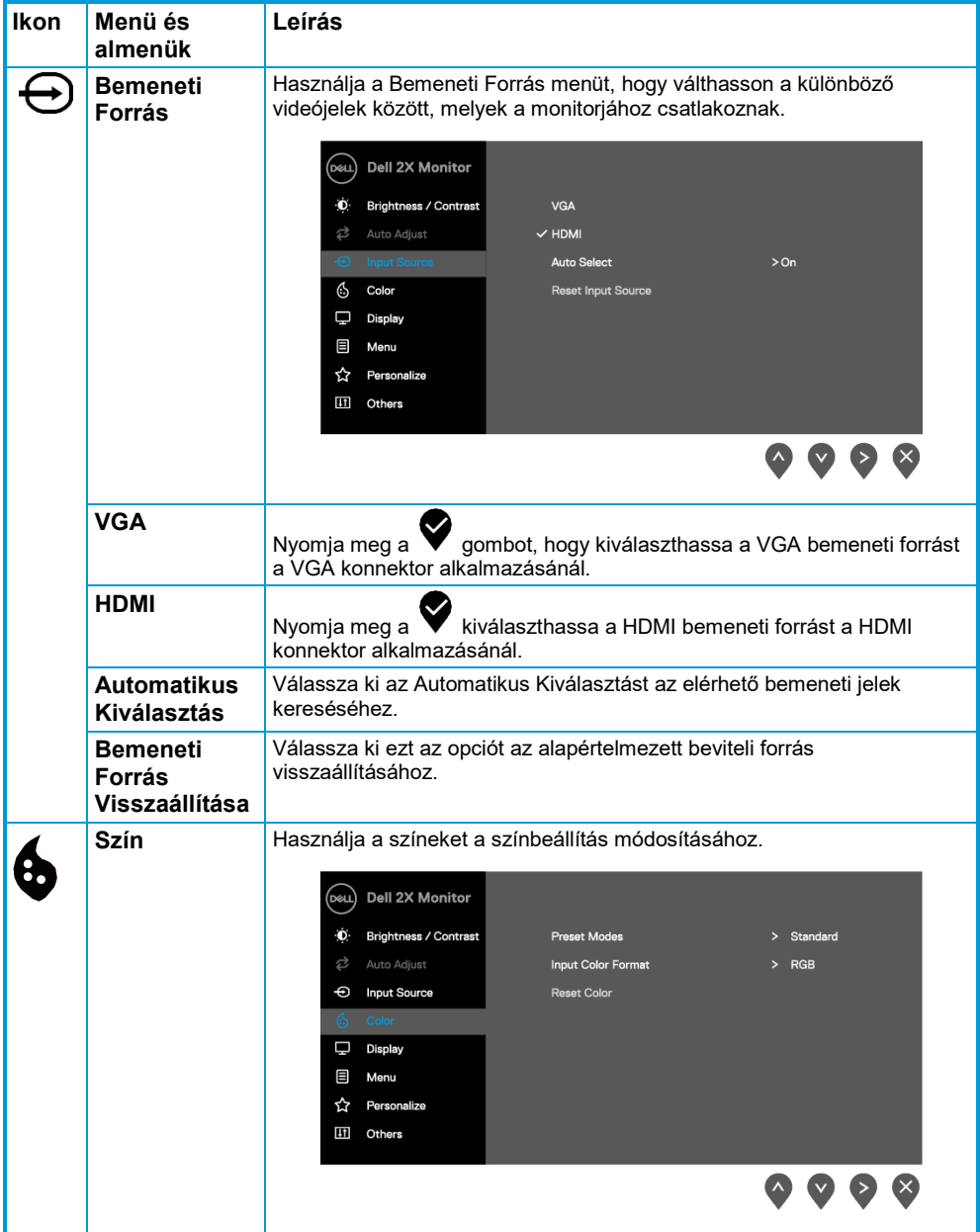

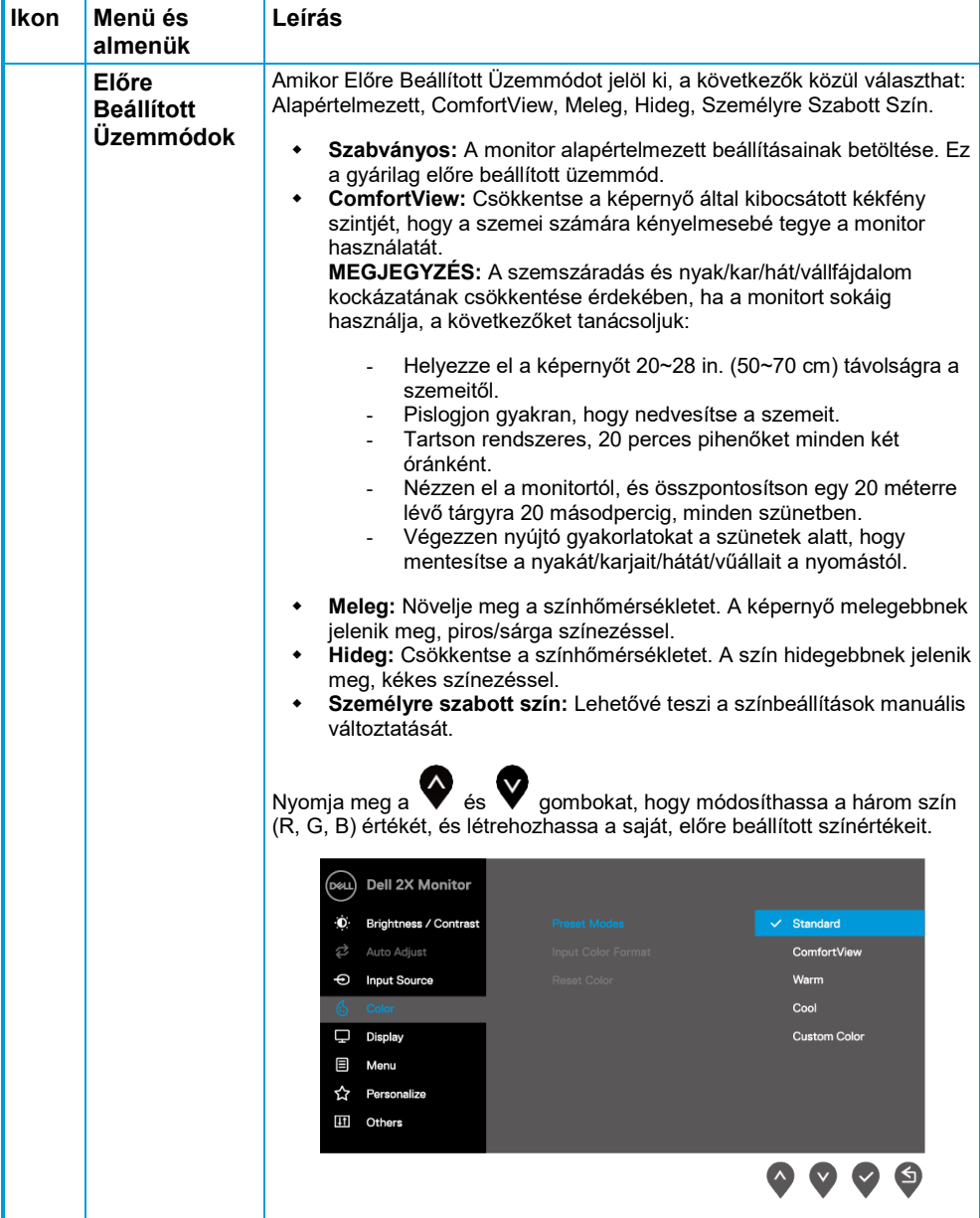

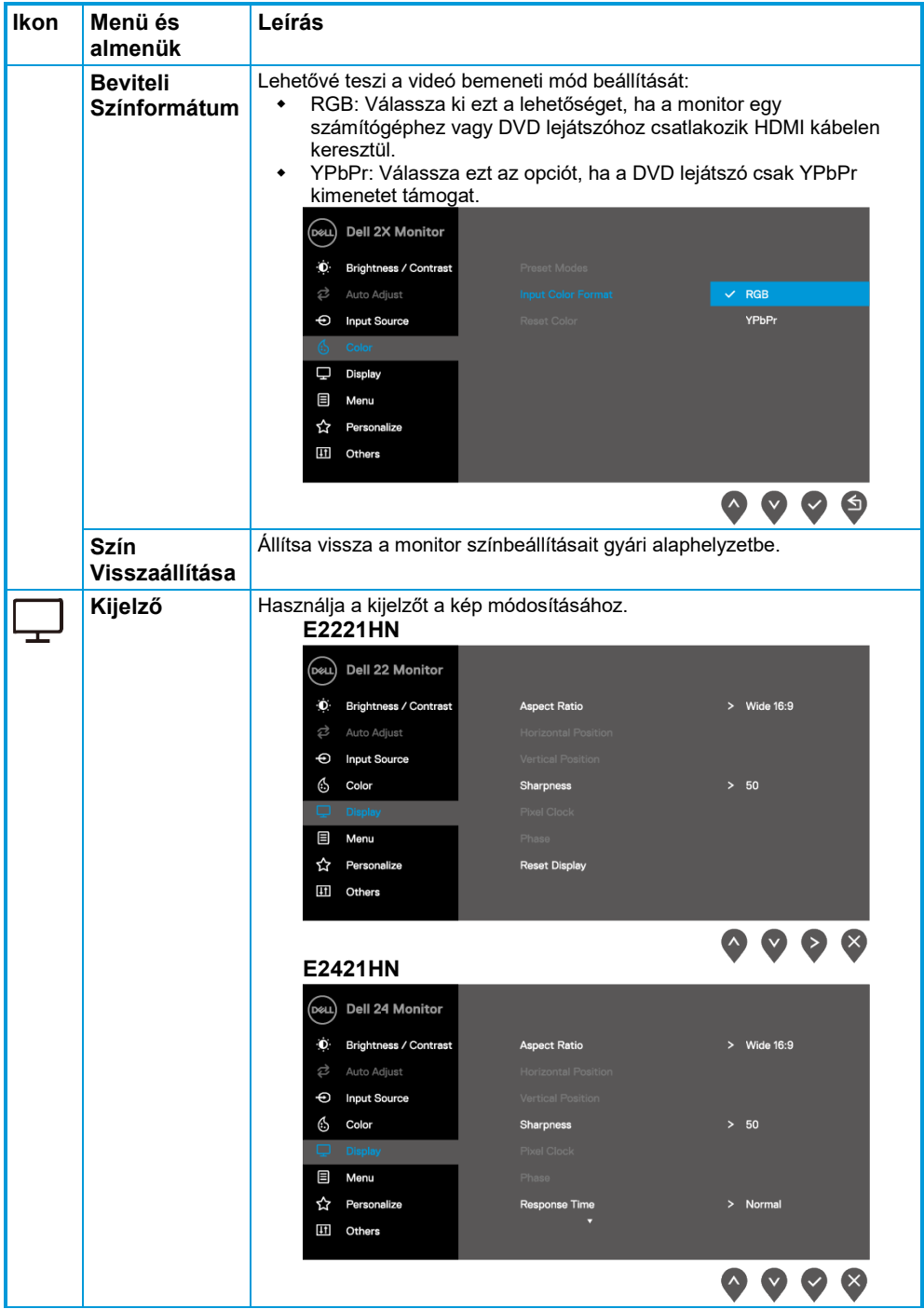

![](_page_30_Picture_132.jpeg)

![](_page_31_Picture_105.jpeg)

![](_page_32_Picture_92.jpeg)

![](_page_33_Picture_0.jpeg)

![](_page_34_Picture_72.jpeg)

Mielőtt a DDC/CI funkció kikapcsol, a következő üzenet jelenik meg.

![](_page_35_Picture_51.jpeg)

A lent láthatóTápfeszültség figyelmeztető üzenet mező a Fényerő funkciókra vonatkozik első alkalommal, ha a Fényerő szintet az alapértelmezett szint fölé állítja.

![](_page_35_Picture_52.jpeg)

Amikor a monitor Készenléti üzemmódba kapcsol, a következő üzenet jelenik meg.

![](_page_35_Picture_5.jpeg)

8 D A D

Ha nincs csatlakoztatva VGA vagy HDMI kábel, egy lebegő párbeszédablak jelenik meg. A monitor Készenléti üzemmódba lép, ha 4 percig ebben az állapotban van.

![](_page_35_Picture_7.jpeg)

Olvassa el a **[Hibajavítás](#page-39-0)** pontot további információkért.

# <span id="page-36-0"></span>**A kijelző felbontásának beállítása a monitoron**

### **A kijelző felbontásának beállítása 1920 x 1080-ra**

A legjobb teljesítmény elérése érdekében állítsa a kijelző felbontását 1920 x 1080 képpontra a következő lépések végrehajtásával:

### **Windows 7-ben:**

- **1.** Kattintson jobb gombbal az asztalra, majd a Képernyő Felbontásra.
- **2.** Kattintson a Képernyőfelbontás legördülő menüre, és válassza ki az 1920 x 1080 lehetőséget.
- **3.** Kattintson az OK-ra.

### **Windows 8 vagy Windows 8.1 esetén:**

- **1.** Válassza az asztali csempét a klasszikus asztalra való váltáshoz.
- **2.** Kattintson jobb gombbal az asztalra, majd a Képernyő Felbontásra.
- **3.** Kattintson a Képernyőfelbontás legördülő menüre, és válassza ki az 1920 x 1080 lehetőséget.
- **4.** Kattintson az OK-ra.

### **Windows 10-ben:**

- **1.** Kattintson jobb gombbal az asztalra, és válassza ki a Képernyő Beállításokat.
- **2.** Kattintson a Haladó Képernyő Beállításokat.
- **3.** Kattintson a Felbontás alatt található legördülő menüre, és válassza ki az 1920 x 1080 lehetőséget.
- **4.** Kattintson az Alkalmazásra.

Ha nem látja az ajánlott felbontást lehetőségként, valószínüleg frissítenie kell a grafikai olvasóját. Alkalmazzon egy opciót a következők közül a grafikai olvasó frissítéséhez:

### **Dell számítógép**

- **1.** Keresse fel [a https://www.dell.com/support,](https://www.dell.com/support) webhelyet, adja meg a szolgáltatáscímkéjét, és telepítse a grafikai kártyájára elérhető legfrisebb olvasót.
- **2.** Miután telepítette az illesztőprogramokat a grafikus adapterre, próbálja újra a felbontást 1920 x 1080 értékre állítani.
- Ø. **MEGJEGYZÉS: Ha nem tudja beállítani a felbontást 1920 x 1080-ra, kérjük, forduljon a Dell-hez, és érdeklődjön egy olyan grafikus olvasóról, amely támogatja ezeket a felbontásokat.**

# **Nem Dell számítógép**

#### **Windows 7-ben:**

- **1.** Kattintson a jobb gombbal az asztalra, és kattintson a Testreszabás elemre.
- **2.** Kattintson a Kijelző Beállítások Változtatására.
- **3.** Kattintson a Haladó Beállításokra.
- **4.** Azonosítsa a grafikus vezérlőjének gyártóját az ablak tetején található leírásból. Például NVIDIA, AMD, Intel és így tovább.
- **5.** Hivatkozzon a grafikai kártya gyártójának weboldalára a frissített olvasókkal kapcsolatban. Például, [https://www.AMD.com](https://www.amd.com/) vag[y https://www.NVIDIA.com.](https://www.nvidia.com/)
- **6.** Miután telepítette az illesztőprogramokat a grafikus adapterre, próbálja újra a felbontást 1920 x 1080 értékre állítani.

### **Windows 8 vagy Windows 8.1 esetén:**

- **1.** Válassza az asztali csempét a klasszikus asztalra való váltáshoz.
- **2.** Kattintson a jobb gombbal az asztalra, és kattintson a Testreszabás elemre.
- **3.** Kattintson a Kijelző Beállítások Változtatására.
- **4.** Kattintson a Haladó Beállításokra.
- **5.** Azonosítsa a grafikus vezérlőjének gyártóját az ablak tetején található leírásból. Például NVIDIA, AMD, Intel és így tovább.
- **6.** Hivatkozzon a grafikai kártya gyártójának weboldalára a frissített olvasókkal kapcsolatban. Például, [https://www.AMD.com](https://www.amd.com/) vag[y https://www.NVIDIA.com.](https://www.nvidia.com/)
- **7.** Miután telepítette az illesztőprogramokat a grafikus adapterre, próbálja újra a felbontást 1920 x 1080 értékre állítani.

#### **Windows 10-ben:**

- **1.** Kattintson jobb gombbal az asztalra, és válassza ki a Képernyő Beállításokat.
- **2.** Kattintson a Haladó Képernyő Beállításokat.
- **3.** Kattintson az Adapter tulajdonságok megjelenítésére.
- **4.** Azonosítsa a grafikus vezérlőjének gyártóját az ablak tetején található leírásból. Például NVIDIA, AMD, Intel és így tovább.
- **5.** Hivatkozzon a grafikai kártya gyártójának weboldalára a frissített olvasókkal kapcsolatban. Például, [https://www.AMD.com](https://www.amd.com/) vag[y https://www.NVIDIA.com.](https://www.nvidia.com/)
- **6.** Miután telepítette az illesztőprogramokat a grafikus adapterre, próbálja újra a felbontást 1920 x 1080 értékre állítani.

![](_page_37_Picture_23.jpeg)

**MEGJEGYZÉS: Ha nem tudja beállítani az ajánlott felbontást, kérjük vegye fel a kapcsolatot a számítógépének gyártójával, vagy vegye fontolóra egy olyan grafikai olvasó vásárlását, ami támogatja a videó felbontást.**

# <span id="page-38-0"></span>**A dőlés használata**

Megdöntheti a monitort a legkényelmesebb látószögért.

![](_page_38_Picture_2.jpeg)

**MEGJEGYZÉS: Az állvány nincs a monitorhoz csatlakoztatva, amikor azt a gyárból elszállítják.**

![](_page_38_Picture_4.jpeg)

# <span id="page-39-0"></span>**Hibajavítás**

![](_page_39_Picture_1.jpeg)

**FIGYELEM: Mielőtt bármely lépést megteszi a szekcióban részletezettek közül, kövesse a [Biztonsági utasításokat.](#page-44-4)**

# <span id="page-39-1"></span>**Öntesztelés**

A monitorja öntesztelő funkcióval rendelkezik, amely lehetővé teszi, hogy ellenőrizze, a monitor megfelelően működik-e. Ha a monitor és a számítógép helyesen vannak csatlakoztatva, de a monitor képernyője sötét, futtassa a monitor öntesztjét a következő lépések végrehajtásával:

- **1.** Kapcsolja ki a számítógépét és a monitorját is.
- **2.** Csatlakoztasson szét minden videókábelt a monitorból. Így a számítógépet nem kell bevonni.
- **3.** Kapcsolja be a monitort.

Ha a monitor megfelelően működik, akkor észleli, hogy nincs jel, és megjelenik a következő üzenetek egyike. Öntesztelő módban az áramot jelző LED fehér marad.

![](_page_39_Picture_9.jpeg)

**MEGJEGYZÉS: Ez az üzenet rendeltetésszerű működés közben is megjelenik,**  Ø **amikor a videókábel károsodik vagy szétkapcsolódik.**

**4.** Kapcsolja ki a monitort, és csatlakoztassa újra a videókábelt; majd kapcsolja be a számítógépet és a monitort.

Ha a monitor fekete marad azután, hogy újra csatlakoztatta a kébeleket, ellenőrizze a videó vezérlőt és a számítógépet.

# <span id="page-40-0"></span>**Beépített Diagnosztika**

A monitor beépített diagnosztikai eszközzel van felszerelve, amely segít annak megállapításában, hogy a tapasztalt képernyő-rendellenesség a monitor, vagy a számítógép és a videókártya hibája-e.

![](_page_40_Picture_2.jpeg)

#### **A beépített diagnosztika futtatásához:**

- **1.** Győződjön meg arról, hogy tiszta a kijelző (nem találhatóak rajta porrészecskék).
- **2.** Nyomja meg és tartsa lenyomva az 1. gombot kb. 4 másodpercig, és várja meg a felugró menüt.
- **3.** A diagnosztikai eszköz kiválasztásához nyomja meg a 3. vagy a 4. gombot, majd erősítse meg a 2. gombbal. Egy szürke tesztminta jelenik meg a diagnosztikai program elején.
- **4.** Figyelmesen ellenőrizze, hogy a képernyőn található-e rendellenesség.
- **5.** Nyomja meg a 4-es gombot a tesztminták változtatásához.
- **6.** Ismételje meg a 4. és 5. lépést a piros, zöld, kék, fekete, fehér és szöveges képernyők ellenőrzéséhez.
- **7.** A diagnosztikai program befejezéséhez nyomja meg a 4. gombot.

# <span id="page-41-0"></span>**Megszokott problémák**

Az alábbi táblázat általános információkat tartalmaz a monitorral kapcsolatban előforduló gyakori problémákról és a lehetséges megoldásokról:

![](_page_41_Picture_239.jpeg)

![](_page_42_Picture_150.jpeg)

# <span id="page-43-0"></span>**Termékspecifikus problémák**

![](_page_43_Picture_100.jpeg)

# <span id="page-44-4"></span><span id="page-44-0"></span>**Biztonsági utasítások**

 $\wedge$ **FIGYELEM: A dokumentációban meghatározottaktól eltérő vezérlők, beállítások vagy eljárások használata sokot, elektromos veszélyeket és/vagy mechanikai veszélyeket okozhat.**

**A biztonsági utasításokról hivatkozzon a Termékinformációs útmutatóra.**

# <span id="page-44-1"></span>**FCC Rendeletek (Csak U.S.) és más Szabályozó Információ**

FCC végzésekről és egyéb szabályozó információkért látogassa meg a vonatkozó szabályzatokat tartalmazó weboldalt, melynek címe [https://www.dell.com/regulatory\\_compliance.](https://www.dell.com/regulatory_compliance)

### <span id="page-44-2"></span>**Kapcsolatfelvétel a Dell-el**

Egyesült Államokbeli lakosok hívják fel a 800-WWW-DELL (800-999-3355) telefonszámot.

![](_page_44_Picture_8.jpeg)

**MEGJEGYZÉS: Ha nem rendelkezik aktív internet kapcsolattal, az elérhetőségeket megtalálhatja a vásárlási számlán, a csomagolási bizonylaton, a számlán vagy a Dell termékkatalógusában.**

### **A Dell számos online és telefonos támogatási és szolgáltatási lehetőséget kínál. Az elérhetőség országonként és termékenként eltérő, és előfordulhat, hogy egyes szolgáltatások nem állnak rendelkezésre az Ön tartózkodási helyén.**

Online monitor támogató tartalmakért látogassa meg a következő weboldalt: [https://www.dell.com/support/monitors.](https://www.dell.com/support/monitors)

Kapcsolatfelvétel a Dell-el értékesítési, technikai támogatás vagy ügyfélszolgálati kérdések esetén:

- **1.** Látogassa meg a következő weboldalt: [https://www.dell.com/support.](https://www.dell.com/support)
- **2.** Az oldal alján található Válasszon országot/régiót legördülő menüben ellenőrizze országát vagy régióját.
- **3.** Kattintson a Kapcsolatfelvétel gombra az oldal bal oldalán.
- **4.** A szándékának megfelelően válassza ki a megfelelő szolgáltatási vagy támogatási linket.
- **5.** Válassza ki az Ön számára kényelmes módját a Dell-el való kapcsolatfelvételnek.

### <span id="page-44-3"></span>**EU termék adatbázis energiacímkével és termék információs lappal kapcsolatban**

E2221HN: <https://eprel.ec.europa.eu/qr/345973> E2421HN:<https://eprel.ec.europa.eu/qr/346004>